## **Инструкция**

# **RADON VISION 6**

Версия 6/2016

SARAD GmbH Tel.: +49 (0)351 / 6580712 Wiesbadener Straße 10 FAX: +49 (0)351 / 6580718<br>D-01159 Dresden e-mail: support @sarad.de D-01159 Dresden e-mail: support @sarad.de<br>DEUTSCHLAND htternet: www.sarad.de Internet: [www.sarad.de](http://www.sarad.de/)

## **ПО для**

- **Radon Scout (Версия 1, 2, PLUS и PMT)**
- **Thoron Scout**
- **RTM1688, RTM 1688-2**
- **DOSEman, DOSEman PRO**
- **Analog Radon Sensor, Analog Progeny Sensor, Indoor Air Sensor**

## **Содержание**

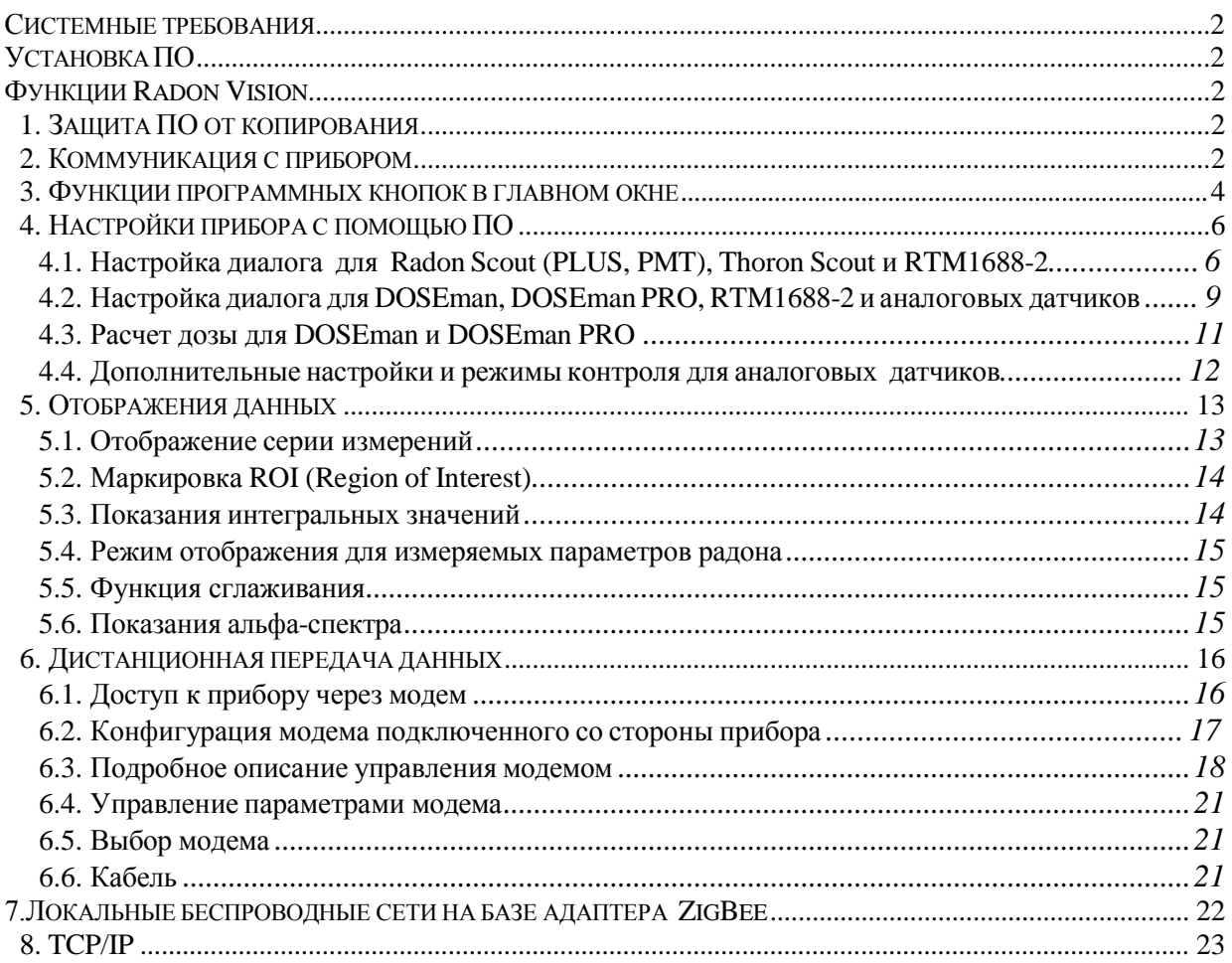

## **Системные требования**

- Windows (2000, XP, Vista, 7, 8, 10)
- 64 Mbyte RAM
- Графика: минимально 600x800 Pixel, 256 цветов
- Мышь, сенсорная панель
- Серийный разъём (COM) или порт USB (с USB/SERIAL переходником)

## **Установка ПО**

Вставьте установочный компакт-диск в дисковод и запустите файл "setup.exe". Программа установки проведет Вас через весь установочный процесс.

## <span id="page-1-0"></span>**Функции ПО Radon Vision**

- Настройка приборов
- Передача данных измерений на компьютер
- Интерактивное графическое отображение измерения (увеличение, курсор данных и так далее.)
- Управление данными (автоматическая передача именного файла и структурирование каталога)
- Переключение между единицами международной системы единиц СИ (SI) и американской (US)
- Выборочный экспорт совместимых с EXCEL текстовых файлов
- Свободная графическая печать собственных бланков фирмы

## <span id="page-1-1"></span>**1. Защита ПО от копирования**

ПО может быть инсталлировано и использовано на нескольких компьютерах. Тем не менее, для каждого измерительного прибора требуется специальный код. Данные, перенесенные с прибора, могут быть показаны без кода, но не могут быть сохранены, экспортированы или распечатаны. Функции настройки отключены.

После первого считывания прибора появляется диалоговое окно для ввода кода, состоящего из десяти алфавитно-цифровых знаков. Ввод подтверждается клавишей OK. При правильном вводе код доступа сохраняется в файле ("instruments.act"), поэтому он имеется при каждом дальнейшем считывании данных и не запрашивается программой.

Файл "instruments.act" создается в папке программного файла RadonVision и может быть скопирован для использования на других компьютерах в местной программной папке Radon Vision.

При неправильно заданном коде доступа появляется соответствующее сообщение, и ввод может быть повторен.

Если вы нажмете кнопку отмены в диалоговом окне, указанные ограничения вступят в силу.

## <span id="page-1-2"></span>**2. Коммуникация с прибором**

Доступ к прибору через серийный разъем или USB-порт (при его наличии) осуществляется путем подключения соответствующего кабеля к компьютеру. Используемый COM-порт может

быть выбран из списка в левом верхнем углу программного окна. Все доступные СОМ-порты компьютера указываются в программе.

COM-порт должен иметься в компьютере, быть в диапазоне от COM1 до COM9, а так же не должен быть заблокирован другими программами.

Возможно использование адаптера для подключения USB-разъема на компьютере. Для этого инсталлируются необходимые драйвера в соответствии с указаниями производителя адаптера. Как правило, номер порта предоставляется автоматически при установке ПО. Нужно принимать во внимание, что он лежит в диапазоне от COM1 до COM9. В противном случае, СОМ-порт может быть установлен с помощью панели управления Windows к нужному номеру порта.

Приборы DOSEman и DOSEman PRO используют универсальный инфракрасный адаптер для передачи данных. ПО поддерживает как старые типы с RS232 (SUB-D9 штекер) разъемом, так и актуальные версии USB.

При первом использование USB сначала инсталлируется соответствующий драйвер, которой находится на одном диске с установочным ПО. Следуйте, пожалуйста, указаниям автоматически стартующего Windows-ассистента. Нужно принимать во внимание, что инфракрасный интерфейс COM-порта размещен между COM1 и COM9.

Возможно одновременное подключение нескольких устройств на различные порты, которые потом адресуются через выбор разъемов.

모?

 Если непонятно, на какой COM-порт подключен прибор, можно активировать функцию SCAN. ПО будет искать все доступные порты, к которым подключены приборы. Этот процесс может занять несколько секунд. По окончанию появляется список всех подключенных приборов с соответствующими закрепленными за ними COM-портами. Помимо измерительных приборов в списке будут показаны так же модемы и сетевые адаптеры SARAD ZigBee, если они подключены к ПК, которые могут быть использованы для коммуникации внутри локальной сети или для дистанционной передачи данных. Использование модема описано в главе 6, а адаптера ZigBee - в главе 7 настоящей Инструкции.

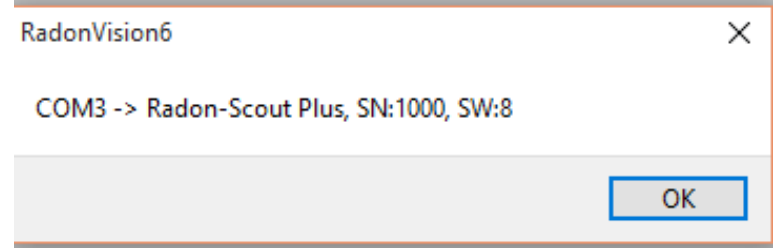

## **3. Функции программных кнопок в главном окне**

<span id="page-3-0"></span> Все сохраненные данные прибора будут выгружены из прибора и открыты на экране компьютера. Справа, рядом с кнопкой, в появившемся поле показано количество загруженных во время переноса файлов данных.

Для определенных приборов, если еще не был задан код доступа прибора поставляемый в комплекте, появляется запрос на ввод (смотри главу защита ПО от копирования).

 Загруженные с прибора данные сохраняются в двоичном коде. Присовение имени файлу происходит автоматически. Имя файла содержит сокращение, обозначающее тип и номер прибора, а так же дату и время первого и последнего значения измерений. Расширение файла - "\*.rvx". Для поддержания целостности данных, генерируется автоматически структура каталога. данных называется "DATA" и вкладывается в папку файла программы. Для данных, которые измерялись в течение календарного года, присваивается подкаталог с именем "Year-XXXX", где XXXX указывает на календарный год. Внутри каждой годовой папки имеются дальнейшие подкаталоги для каждого прибора с именем "Dev.No. YYYY", где YYYY стоит для номера серии прибора. При сохранении данных может быть добавлен комментарий, который позже не может быть редактирован Это выглядит как значение по умолчанию в форме комментария для распечатки протокола или экспорта текстового файла.

Сохранение возможно только тогда, когда введен действительный код доступа для определенного прибора (смотри главу: защита ПО от копирования).

Сохранение возможно только после загрузки данных измерений с прибора. Для сохранения целостности данных повторное сохранение уже загруженных данных невозможно.

Открывает данные измерений в двоичном коде. "\*.rvx" - задается как стандартное расширение. Тем не менее, могут быть открыты старые версии данных с расширением  $.*$ .rsb" (Radon Scout),  $\cdot$ \*.rvb" (Radon Vision версия 1.0 и 2.0) и  $\cdot$ \*.rv3" (Radon Vision версия 3.0).

**пКи/Бк** Переключение между единицами международной СИ (SI) Bq и единицами измерения pCi, применяемыми в США. При экспорте ASCII, так же как и при распечатке протокола используются выбранные Пользователем единицы измерения.

## $\frac{1}{10}$  Эти переключателем может быть включено и выключено показание величины 1-сигма ошибки в пределах графического изображения ряда измерений. В протоколе печати выбранный тип показания используется по умолчанию.

 Это поле активно только при наличии подключенных приборов с альфа спектроскопией. Открывает окно с видом альфа - спектра для выбранной области показаний ряда измерений (Thoron-Scout и RTM1688-2) или суммарного спектра всего ряда измерений (DOSEman, DOSEman-PRO, RTM1688 и аналоговые датчики).

**TEXT**  Экспортирует выделенные данные в вид серии измерений в текстовом файле (ROI, смотри главу показания данных), внесение которых разделяется с табуляцией. Эти данные могут быть напрямую загружены и обработаны на Excel. Максимальная длина комментария 255 знаков. Имя файла и место хранения могут быть выбраны произвольно.

Экспорт данных возможен только тогда, когда внесен действительный код доступа для определенного прибора (смотри главу защита ПО от копирования).

Экспортируемые данные должны быть сохранены перед экспортом, таким образом, чтобы для каждого экспортируемого файла доступен оригинальный файл.

Начинает распечатку графического протокола на печатающем устройстве. Сначала появляется диалоговое окно Windows – печати, чтобы выбрать устройство печати и ориентацию страниц. Можно добавить комментарий, максимально в 255 знаков. Верхняя область распечатанного протокола зарезервирована для специализированного бланка.

Протокол может быть распечатан только, если маркирована область данных (ROI, смотри главу показания данных) и она лежит в текущей серии измерений. Если измерение прерывается в пределах выбранной области, функция распечатки деактивируется.

Распечатка протокола возможна только тогда, когда внесен действительный код доступа для определенного прибора (смотри главу защита ПО от копирования).

Для распечатки протокола сохранение предыдущих данных обязательно.

 Открывает диалоговое окно для настроек рабочих параметров конкретного прибора. Прибор должен быть подключен к выбранному разъему на компьютере, в противном случае появится сообщение об ошибке. Актуальные настройки прибора в окне ввода данных настроек диалога перенимаются при запросе. У приборов DOSEman, DOSEman PRO, RTM1688 и аналоговых сенсоров возможное текущее измерение должно быть окончено перед запросом функции настроек.

#### **Калибровочные параметры**

Параметры калибровки отображаются путем нажатия на название прибора в левом нижнем углу окна приложения.

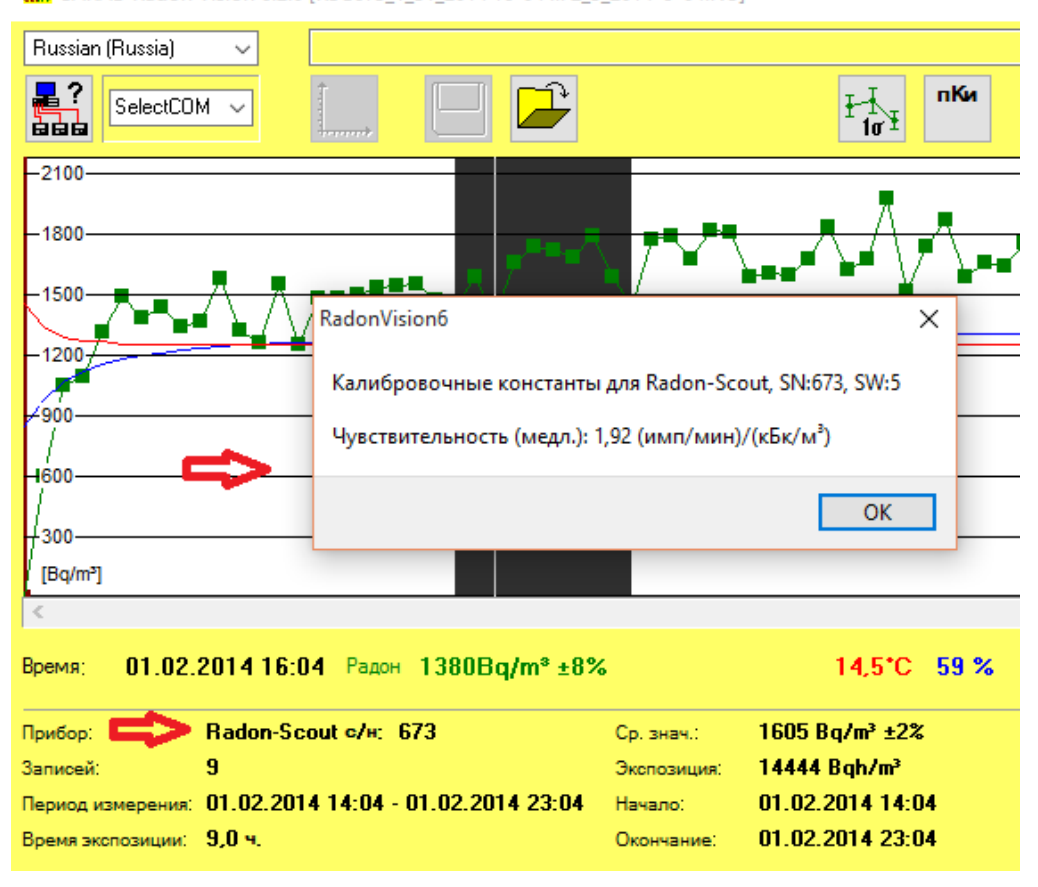

88 SARAD Radon Vision 6.2.0 [RSC673\_1\_31\_2014 16-04 ... 2\_3\_2014 9-04.rv3]

T.

## **4. Настройка устройства**

## <span id="page-5-1"></span><span id="page-5-0"></span>*4.1. Настройка диалога для (Radon Scout (PLUS), PMT), Thoron-Scout и RTM1688-2*

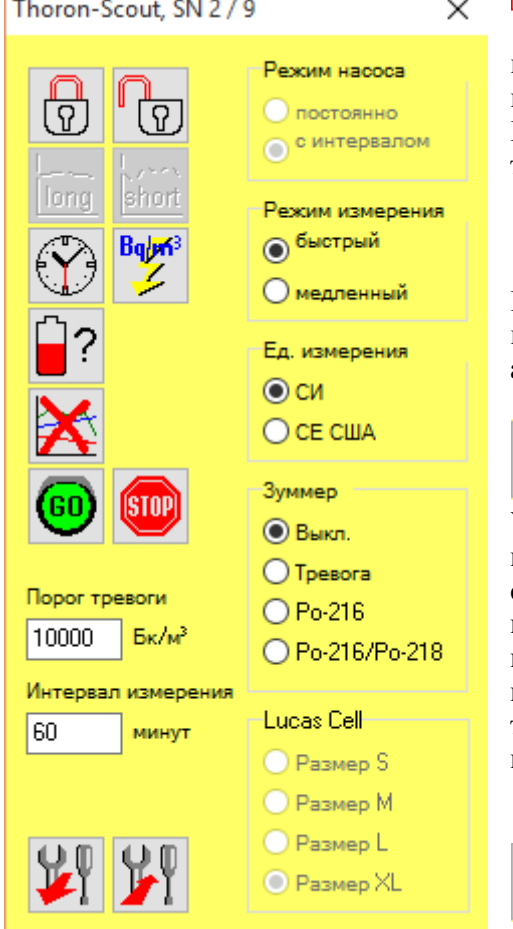

 $\overline{\Omega}$  Снимает блокировку движкового переключателя или тумблера, это означает, что измерение может быть прервано и начато вновь. Блокировка может деактивироваться так же при текущем измерении.

ত্র) Блокирует движковый переключатель/тумблер. Измерение может быть запущено только раз и затем не может быть прервано. Блокировка может активироваться так же при текущем измерении.

long. Активно только у Radon Scout (PLUS). Устанавливает интервал интегрирования для расчета концентрации радона на один час. Это может быть сделано в ходе измерения. Если прошло уже более часа из выбранного трехчасового интервала, трехчасовой интервал будет завершен и затем прибор переключится на почасовой цикл. Если прошло менее часа из трехчасового интервала, то текущий интервал меняется на часовой.

 $|$ short $|$ Активно только у Radon Scout (PLUS).

Устанавливает интервал интегрирования для расчета концентрации радона на три часа. Это может быть сделано в ходе измерения. Начатый часовой

 Устанавливает часы реального времени прибора на системное время компьютера. Это можно произвести при текущем измерении.

 Удаляет все записанные данные из памяти прибора. При текущем измерении актуальный интервал прервется и начнется заново с установленным временем интегрирования.

 Измеряет актуальное напряжение ячейки аккумулятора/батарей. В соответствие с используемым типом можно оценить состояние заряда.

*Режим насоса* (активно только у RTM1688-2)

*Постоянно*:

Насос работает в течение всего времени измерения

интервал продлевается соответственно на три часа.

*С интервалом*:

Насос работает первые 5 минут интервала интегрирования. При установленном интервале интегрирования менее или равному 5 минутам, насос работает непрерывно.

*Режим измерения* (активно только у Thoron Scout и RTM1688-2)

Этот параметр имеет значение только для отображения на приборе. В последующем отображении ряда данных на компьютере или в созданном текстовом файле появляются значения обоих расчетов.

*Быстрый (fast):*

Используются исключительно распады Po-218 для вычисления концентрации радона. Полное значение измерения появляется через 15 минут. Чувствительность уменьшается вдвое в сравнении установки "медленный", следовательно, статистическая ошибка увеличивается. *Медленный (slow):*

Используются распады Po-218 и Po-214 для вычисления концентрации радона. По причине длительного периода полураспада временно хранящиеся нуклиды Pb-214 и Bi-214 увеличивают время реагирования до достижения полного значения измерения примерно на 150 минут. Чувствительность удваивается в сравнении установки "быстрый". Статистическая ошибка соответственно уменьшается.

*Зуммер* (активнотолько уThoron Scout и RTM 1688-2)

*ВЫКЛ:*

Встроенный звуковой сигнал всегда включен.

*Тревога*:

При превышении установленной сигнализации каждую минуту производится долгий 4-х секундный звуковой сигнал, который может быть выключен нажатием клавиши. При превышении измерительного значения возобновляется порог сигнализации и процесс повторяется.

*Po-216*:

Каждый зарегистрированный распад Po-216 атомов сигнализируется коротким звуком.

*Po-216/Po-218*:

Звуковой сигнал производится дополнительно для Po-216, а так же при регистрации Po-218 распадов.

## *Ед. измерения* (активно только у Radon Scout PLUS, Thoron-Scout и RTM1688-2)

Устанавливает на дисплеи прибора отображаемые единицы измерения для концентрации радона, температуры и атмосферного давления:

*SI*: Bq/m<sup>3</sup>,  $\degree$ C, mbar *US*: pCi/L, °F, inHg

## *Lucas Cell* (активно только у Radon Scout PMT)

В Radon Scout PMT могут использоваться, в зависимости от применения, сцинтилляционные камеры различного размера (ячейки Лукаса). Чувствительность зависит напрямую от объема камер. На прибор сохраняются четыре различных фактора калибровки. Размеру камер присваивается значение S, M, L и XL, с установкой соответствующего размера камеры через настройку. После настройки соответствующего размера камеры, Radon Scout PMT использует эти данные для расчета параметров радона. Таким образом, нужно всегда обращать внимание на правильную настройку этих параметров соответственно реально используемой камере. Размеры камер указываются на внешней поверхности ячеек Лукаса.

*Интервал измерения* (активно только у Radon Scout (PLUS), Thoron Scout и RTM1688-2) Настройки интеграции интервала. Определяет временное расстояние между отдельными точками записанной серии измерений.

## *Порог (сигнала) тревоги* (активно у Thoron Scout и RTM1688-2)

Устанавливает предел, при превышении которого издается звуковой сигнал. Эта функция активируется заранее (смотри так же прерыватель). Предел действителен как для радона, так и для торона.

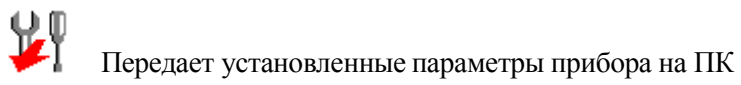

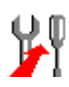

Записывает установки в прибор

<span id="page-8-0"></span>*4.2. Настройка диалога для DOSEman, DOSEman PRO, RTM1688 и аналоговых датчиков*

Настройки функций допустимы, только если прибор находится состоянии "Stand by".

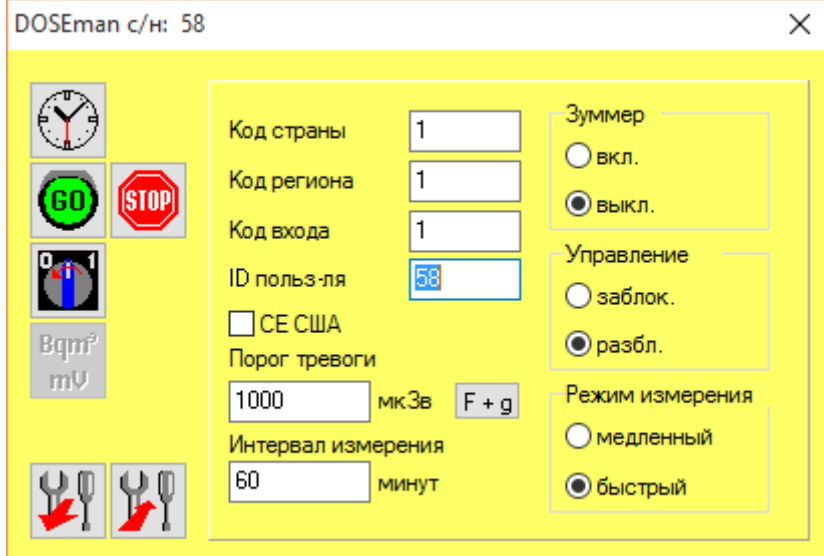

Устанавливает часы реального времени прибора на системное время компьютера.

 После предыдущего запроса удаляются все данные, записанные в памяти прибора, и начинается новое измерение.

## **STOP**

Останавливает текущее измерение после запроса на подтверждение действия.

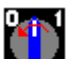

 Выключает прибор. Обратное включение прибора возможно только путем нажатия кнопки управления на прибора. У аналоговых датчиков эта функция не действует.

## Bqm<sup>3</sup>

 $\overline{\text{m}}\overline{\text{U}}$  Активно только у аналоговых датчиков. Открывает диалоговое окно для расширения настроек и тестируемых функций аналоговых датчиков.

#### *ID польз-ля* (не активен у аналоговых датчиков)

Свободно используемый номер для персонального распределения данных измерения, например, персональный номер пользователя. Диапазон значений 0 ... 65535

#### *Код страны, Код региона, Код входа*

Свободно используемый номер для распределения измеряемых данных по месту нахождения пользователя для их дальнейшей идентификации. Диапазон значений 0 ... 255.

#### *Интервал измерения*

Настройки интеграции интервала. Определяет временное расстояние между единичными пунктами записанного ряда измерений. Диапазон регулировки составляет от 1 до 255 минут.

*Порог (сигнала) тревоги* (активно только у DOSEman и DOSEman PRO )

Устанавливает предел, при превышении которого издается звуковой сигнал. Предельное значение указывается в диапазоне от 0 ... 20000 µSv. Расчеты дозы описаны в главе "Расчет дозы для DOSEman и DOSEman PRO".

Порог сигнализации для аналоговых датчиков определяется в диалоговом окне для расширенной настройки и тестируемых функций.

*Зуммер* (только у DOSEman и DOSEman PRO) *ВКЛ* Каждый раз при нажатии кнопки слышен короткий звуковой сигнал. *ВЫКЛ*

Звуковой сигнал нажатия кнопок выключен.

## *Управление (прибором при помощи кнопки на приборе)* (не у аналоговых датчиков) *Заблок.*

Измерение может начаться и закончиться только через ПО во избежание случайной остановки измерений. Этот режим должен быть установлен для всех длительных измерений, так как аппарат выключается самостоятельно при разряженном аккумуляторе, а случайное двойное нажатие на кнопку может привести к перезапуску измерений и потери сохранённых данных. Возможно переключение дисплея нажатием кнопок.

#### *Разблок.*

Измерение может начаться нажатием клавиши, а так же прибор может быть выключено нажатием клавиши в течении пяти секунд.

## *Режим измерения* (не в случае DOSEman PRO и аналогового датчика Progeny)

Этот параметр имеет значение только для отображения на приборе. В последующем отображении ряда данных на компьютере или в созданном текстовом файле появляются значения обоих расчетов.

#### *быстрый*:

Используются исключительно распады Po-218 для вычисления концентрации радона. Полное значение измерения появляется через 15 минут. Чувствительность уменьшается вдвое в сравнении с установкой "Slow", так что статистическая ошибка увеличивается. *медленный*:

Используются распады Po-218 и Po-214 для вычисления концентрации радона. По причине длительного периода полураспада временно хранящиеся нуклиды Pb-214 и Bi-214 увеличивают время реагирования до достижения полного значения измерения примерно на 150 минут. Чувствительность удваивается в сравнении установки "Fast". Статистическая ошибка соответственно уменьшается.

Передает установленные параметры прибора на ПК

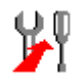

Передает измененные установки на прибор

## <span id="page-10-0"></span>*4.3. Расчет дозы для DOSEman и DOSEman PRO*

**F+g** Приборы DOSEman и DOSEman PRO рассчитывают эквивалентную дозу с помощью коэффициента преобразованной дозы g из концентрации продуктов распада радона. Нажатие на клавишу F+g в окне «Настройки прибора» открывает диалоговое окно для установки коэффициента.

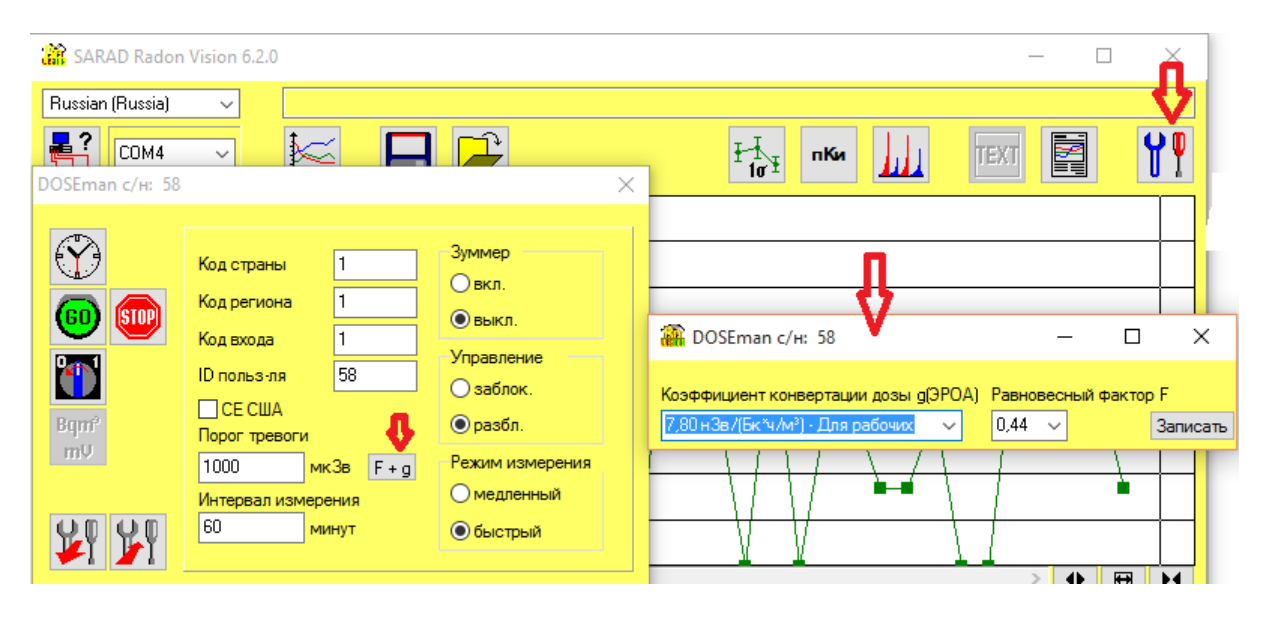

Поскольку расчет дозы всегда основывается на последующем воздействии продуктов распада, то должен задаваться фактор равновесия «F» в случаях измерения концентрации радона (DOSEman). Это определяет соотношение между газом Радон и его продуктами распада. При неизвестном факторе равновесия по умолчанию выбирается 0,5. В списке рекомендации по умолчанию находится в настоящие время действительный коэффициент g для работников («Для рабочих») и "обычных граждан" («Общее») соответственно. В текстовое поле могут вводиться различные значения, если требуются специальные нормы.

Эквивалентная доза E высчитывается из экспозиции P:

DOSEman:  $E = P(Rn) * F * g(EEC);$   $[g(EEC)] = Sv/(Bqh/m<sup>3</sup>)$ DOSEman PRO:  $E = P(PAEC) * g(pot); [g(pot)] = Sv/(Jh/m<sup>3</sup>)$ 

У DOSEman произведение F \* g(EEC) объединяется в единый множитель и сохраняется на приборе. При открытии диалогового окна с прибора загружается актуально установленный коэффициент. Так как при объединении F и g(EEC) невозможно указать отдельные коэффициенты, выбирается предустановка "Для рабочих", затем соответствующий фактор равновесия рассчитывается и вносится в настройку. При использовании расходящегося коэффициента преобразования дозы устанавливается всегда сначала он, а затем фактор равновесия.

По причине внутреннего формата данных при обратном считывании могут вывяляться ошибки округления коэффициента.

<span id="page-11-0"></span>4.4. Дополнительные настройки и режимы контроля для аналоговых датчиков

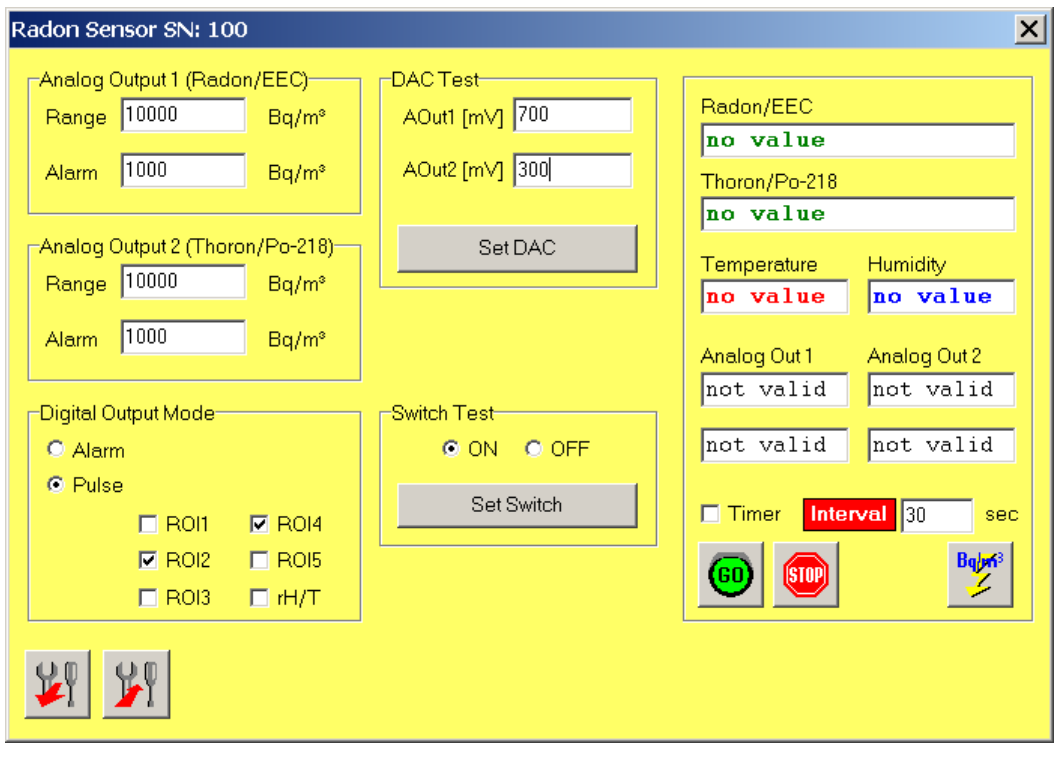

## *Analog Output 1 (Аналоговый выход 1) / Analog Output 2 (Аналоговый выход 2)*

*Range / Диапазон*

Устанавливает измерительный диапазон, для которого генерируется напряжение на выходе в 0...1В. (например при  $25$ кБк/м<sup>3</sup> --> 0Bq/m<sup>3</sup> = 0B,  $25$ кБк/м<sup>3</sup> = 1B)

*Alarm / Тревога:*

Определяет с какого измерительного значения активируется цифровой выход (если это конфигурировалось как вывод аварийного сигнала).

#### *Digital Output /Цифровой выход*

*Alarm / Тревога :*

Цифровой выход настроен как вывод аварийного сигнала *Pulse / Импульс:*

Цифровой выход настроен как импульсный выход

*ROI1 .. ROI5:*

Указанные диапазоны энергии, которые учитываются при импульсном выходе на цифровой выход для формирования импульса.

*rH/T:*

Если цифровой выход настроен как импульсный выход, то оба аналоговых выхода распределяются при маркировке поля со значениями измерений для температуры и влажности. Иначе концентрация радона выдается как аналоговая величина параллельно.

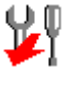

Передает установленные параметры прибора на ПК

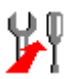

Передает измененные установки на прибор

## *Тест ЦАП*

Эта опция дает возможность протестировать правильность работы аналоговых выходов. Значения напряжения (в м В , приемлемые области 0...1000), введенные в поле ввода, могут быть присвоены нажатием кнопки Set DAC на аналоговых выходах. Измерение должно быть остановлено.

*Out 1 [mV]:* Значение напряжения для аналогового выхода 1 *Out 2 [mV]:* Значение напряжения для аналогового выхода 2

*Switch тест*

Переключает цифровой выход для испытаний. Измерение должно быть остановлено.

## *Просмотр текущих показаний*

Измерение внутри диалога может начинаться и останавливаться для контроля безошибочной операции аналогово датчика. Актуальные данные измерения могут быть считаны при текущем измерении с прибора.

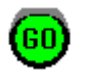

Удаляет имеющиеся данные и начинает новое измерение.

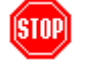

Останавливает текущее измерение

Bq/m<sup>3</sup>

 Нажатием загружаются актуальные данные. Предпосылка - первый интервал интеграции должен был закончен. Данные отображаются в поле вывода. Помимо рассчитанной концентрации температуры и влажности отображаются так же аналоговые исходные данные соответствующие совершенными настройками диапазона.

#### *Таймер/IИнтервал:*

Если выделено поле *Timer*, актуальные данные за указанные в поле *Intervall* интервалы загружаются ПО настройки автоматически.

## <span id="page-12-0"></span>**5. Отображения данных**

## <span id="page-12-1"></span>*5.1. Отображение серии измерений*

После загрузки с прибора данных измерения или открытия бинарного файла данные измерения изображаются графически в главном окне как временной ряд.

Указатель строки графика может передвигаться через область отображения с помощью мышки, в связи с этим могут быть выбраны отдельные пункты данных. Каждый пункт данных принадлежащих значений измерений отображается вместе с соответствующим временем под областью диаграммы.

Если все пункты данных не могут отобразиться в графике, то обзор можно передвинуть прокруткой диаграммы ("Pan" фикция). При использовании кнопки «увеличить» справа от полосы прокрутки отображаемая области растягивается или сжимается.

Если в пределах интервала измерения установлен сдвиг прибора (датчик перемещения), то этот интервал выделится светло серым на диаграмме.

Начало новой серии измерений отмечено красно-коричневой линией. Она отсекает первую точку данных в новой серии измерений.

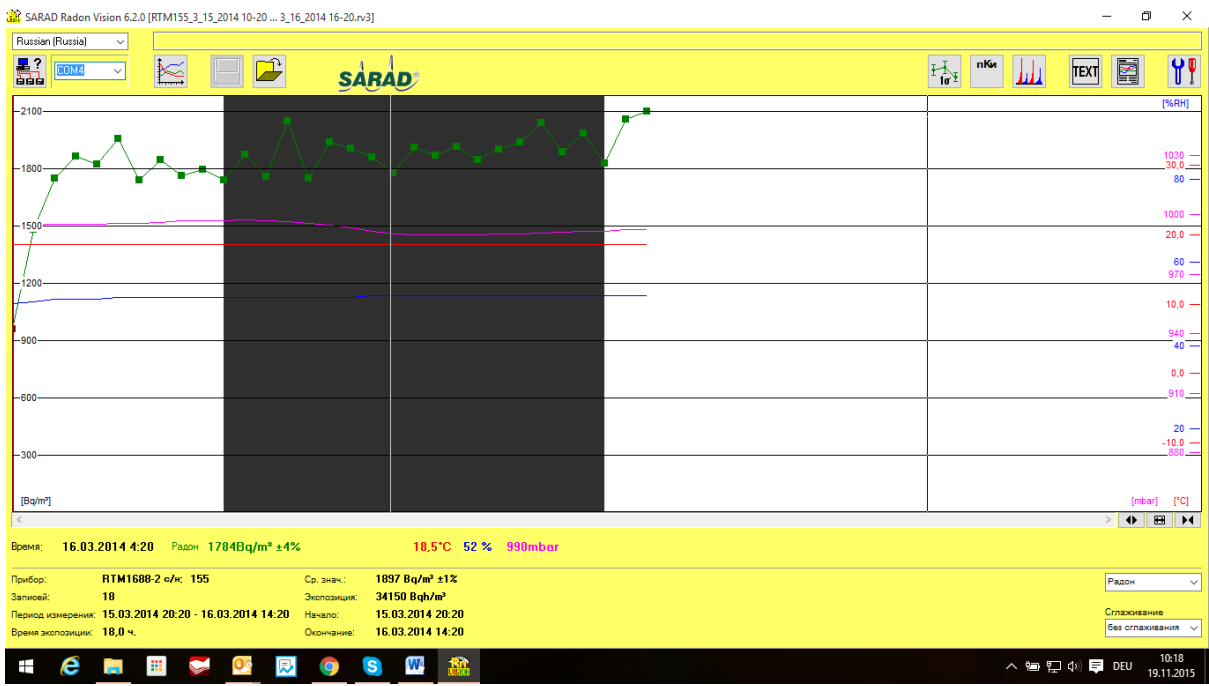

## <span id="page-13-0"></span>*5.2. Маркировка ROI (Region of Interest)*

Взаимозависимая область данных может выделяться как ROI (Region Of Interrest –исследуемая область) последовательным нажатием правой кнопки мышки на желаемый предел диапазона (по возможности использовать функцию "Pan"). Выбранная область данных изображена темносерым. Чтобы убрать маркировку достаточно двойного щелчка по площади диаграммы.

При экспорте текстовых файлов и распечатке протокола учитывается только выбранная область. Чтобы привести маркированную область в соответствие с размерами окна, нужно нажать только на клавишу <->, расположенную между двумя кнопками масштабирования справа от полосы прокрутки. Чтобы снова увидеть весь ряд измерений, нужно сначала удалить маркировку ROI, а затем снова нажать на клавишу <->.

## <span id="page-13-1"></span>*5.3. Показания интегральных значений*

Под разделительной линией выдаются статистические значения измерений радона для каждой отображенной области. Если ROI не выбран, значения основываются на всех загруженных данных измерения. Результаты выдаются серыми буквами. При выделении одной области вычисляются значения только для этой области.

Если отмеченная область включает в себя части нескольких серий измерений, то результаты выдаются красными буквами. В таком случае, распечатка протокола не возможна, ASCII экспорт остается неизменимым. Цвет букв будет черным, если выбранная область находится внутри ряда измерений.

## <span id="page-14-0"></span>*5.4. Режим отображения для измеряемых параметров радона*

В зависимости от типа прибора доступны различные отображения для измеряемой величины радона. Желаемое отображение выбирается в списке в правом нижнем углу приложения. Ниже приводится краткий обзор вариантов конкретного устройства:

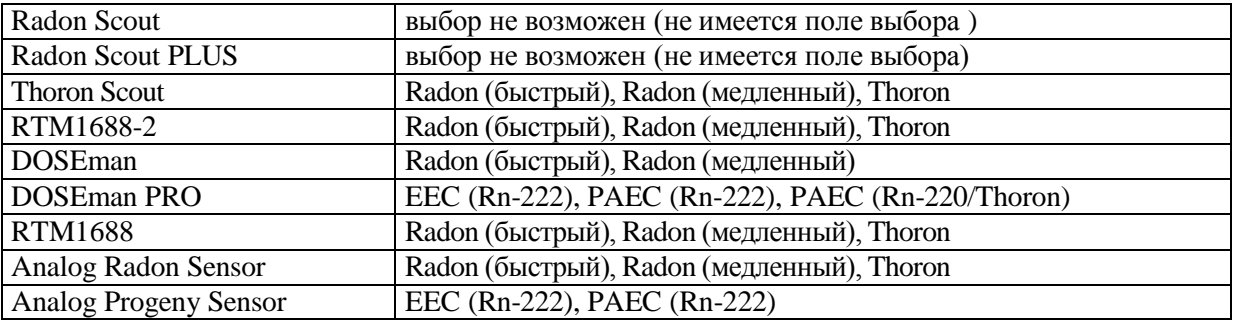

Выбранные настройки для распечатки протокола также важны. В экспортируемых текстовых файлах напротив появляются все значения, не зависящие от выбранного вида.

## <span id="page-14-1"></span>*5.5. Функция сглаживания*

Измерения в диапазоне концентрации ближе предела чувствительности измерительного прибора ведут к сильным статистическим колебаниям отдельного значения ряда измерений. Это может быть сокращено функцией сглаживания. Функция сглаживания образует скользящее среднее значение через выбираемое пользователем количество интервалов измерения (периодов) справа и слева от рассматриваемых точек данных. Выбор производится в списке в правом нижнем углу окна программны. При указании "+/- 2 периода" будет, к примеру, усреднены пять значений, а именно рассматриваемый пункт и по два предыдущих и последующих измерения.

Сглаживание для каждого ряда измерений происходит раздельно, это значит, что первые и последние точки ряда измерений трактуются как крайние.

В принципе, следует отметить, что сглаживание наряду со статистическими колебаниями могут быть подвержены и реально существующими краткие изменения концентрации. Пользователю нужно найти оптимальный баланс между оптимально сглаженной кривой и требуемым динамическим временем реагирования. В помощь в графике появляется оригинальный ряд измерений на заднем фоне (планки погрешностей должны быть включены), так чтобы было наглядно видно, где и в каком масштабе уместно сглаживание.

Для пункта измерения выбранного курсором при включенном сглаживании указывается высчитанное для этого значение сглаживания значение измерения. Вместо показания статистической ошибки появляется примечание (сглаж.)

Интегральные значения по-прежнему основаны на исходных данных измерения.

При распечатке протокола, в отличие от показаний на мониторе, выдается исключительно сглаженная кривая. Под обозначением оси X появляется примечание "sXP", где  $X - 3T0$ количество использованных периодов для сглаживания.

## <span id="page-14-2"></span>*5.6. Показания альфа-спектра*

Для приборов с интегрированной альфа спектроскопией полученный спектр показывается в отдельном окне. Для расчета измеряемой величины радона в определенных диапазонах энергий границы диапазонов изображаются вертикальными линиями с указанием каждого нуклида и его энергии и с включеными в него зарегистрированными импульсами.

Если данные измерений принадлежат RTM1688-2 или Thoron Scout, тогда спектр содержит обнаруженный импульс считывания внутри возможно обозначенного диапазона времени. Для всех других приборов отображается сумма спектров всего ряда измерений.

Окно спектра прозрачно, это значит, что изменения выбранного диапазона данных (ROI) в главном окне ведут к перерегистрации спектра.

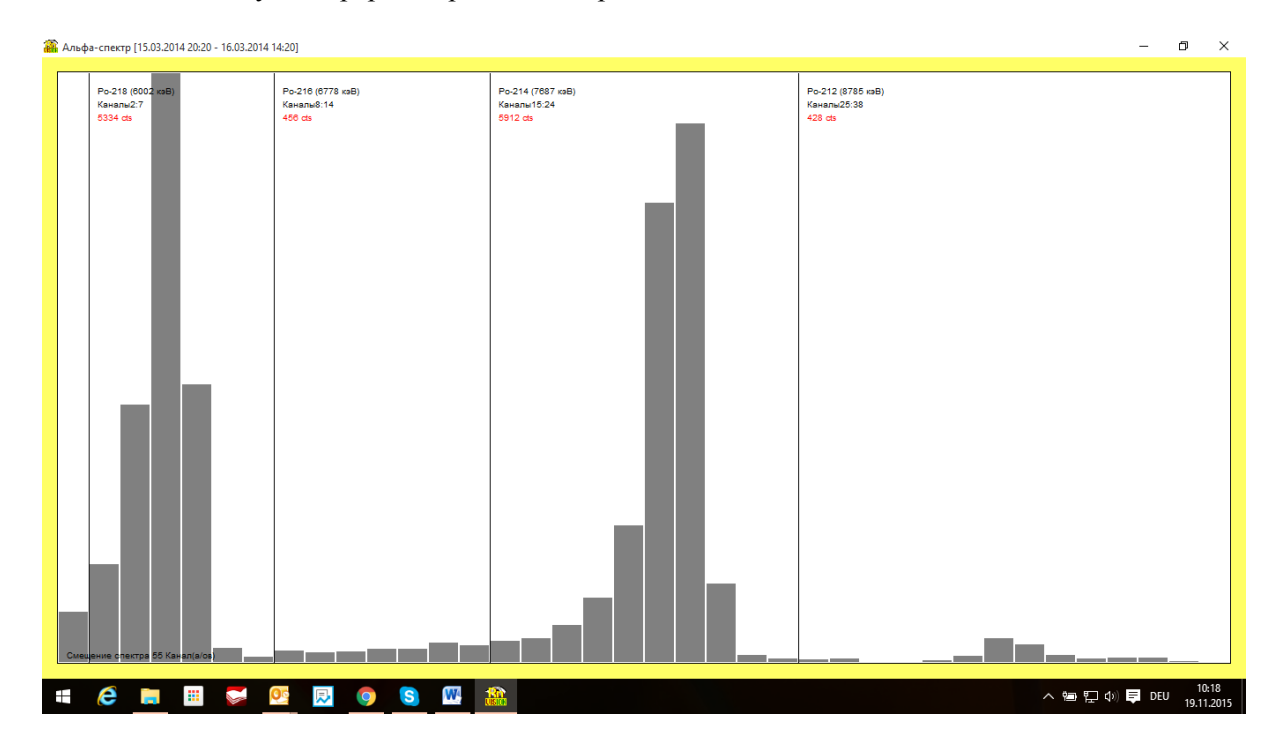

#### <span id="page-15-0"></span>**6. Дистанционная передача данных**

Radon Vision предлагает возможность считывания данный и осуществления настроек приборов типа Radon Scout, Radon Scout PLUS, Thoron Scout и RTM1688-2 через модем. Шаги, необходимые для этого, описываются в следующей главе.

## <span id="page-15-1"></span>*6.1. Доступ к прибору через модем*

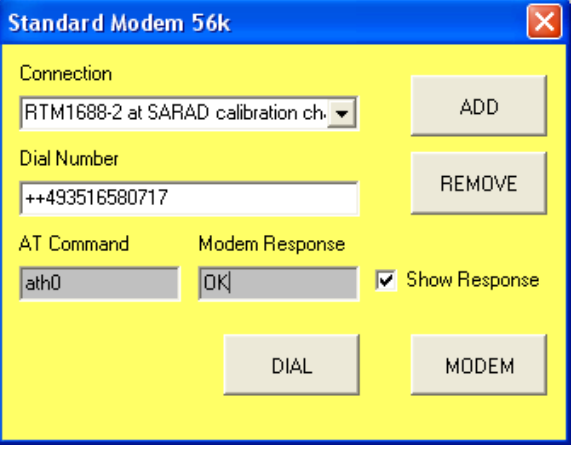

телефонной связи.

Соедините внешний модем с вашим ПК с помощью любого серийного разъема (COM). Если в вашем ПК модем уже встроен, то он обслуживается точно так же через внутренний COM-порт.

Запустите Radon Vision и используйте функцию , Найти прибор" Бы, чтобы определить номер СОМпорта, к которому подключен модем.

Выберете соответствующий COM-порт из списка. Если другие приборы SARAD не подключены к другим разъемам, то происходит автоматический выбор сканирования портов.

Если вы щёлкните по переключателю "Выгрузить данные из прибора" (<> ) или "Настройки прибора" ( ), то появляется диалоговое окно для настройки

Выберите связь из списка "Connection" или создайте новую запись в телефонной книге включателем "Добавить". Если вы хотите удалить запись, выберите ее из списка и нажмите кнопку "Удалить"

Если вы выбрали запись из списка, то можете начать соединение включателем "Набрать". Этот поцесс длится несколько секунд.

После соединения Radon Vision начинает обычную передачу данных или открывает окно настройки. После передачи данных или после закрытия диалога настройки коротко появится так же диалоговое окно подключения, чтобы разъединить соединение.

При возникновении проблем подключения, рекомендуем прочитать главу "управление модемом".

#### <span id="page-16-0"></span>*6.2. Конфигурация модема подключенного со стороны прибора*

Для того, чтобы модем со стороны аппарата принимал звонок, должна быть осуществлена соответствующая настройка. Конфигурация осуществляется при помощи Radon Vision. Внимание: Независимо от правильности конфигурации, вызов будет приниматься только, если модемный кабель SARAD подключен к модему. Подключите настраиваемый модем сначала к ПК, и затем продолжите работу с прибором вплоть до открытия диалогового окна соединений, как указано в главе «Доступ к устройству через модем» .

Нажмите на переключатель "МОDEM". Появится диалоговое окно с различными редактируемыми полями для параметров модема.

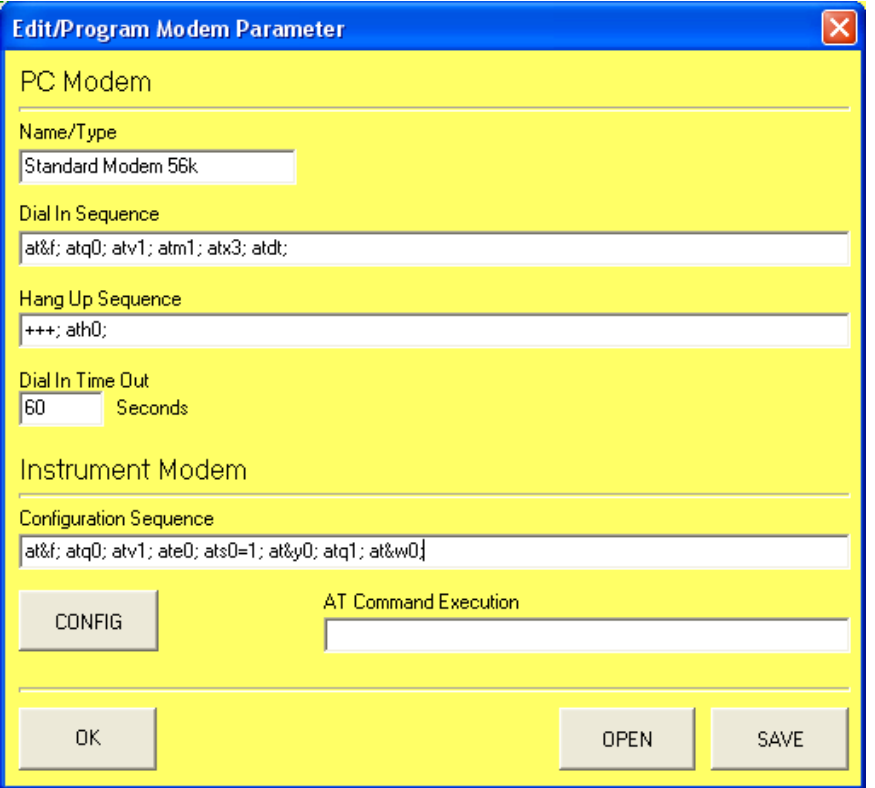

Нажмите только на переключатель "CONFIG" и подождите, пока в поле ввода не обработается вышестоящая последовательность конфигураций. Статус обработки отображается в текстовом поле рядом с переключателем. При обработке обеих последних команд, модем выдаст надпись «NO RESPONSE». Это не ошибка, а часть конфигурации.

Разъедините сейчас моде с серийным разъемом и выключите его. Выполненные настройки модема сохранены энергонезависимо и при новом включении автоматически загружаются.

Диалоговое окно параметров модема закройте кнопкой "ОК" и прервите диалог связи.

Примечание: Подключите модем к измерительному прибору, без дополнительного подключения к ПК. Другие программы ПК могут попытаться получить доступ к модему и изменить конфигурацию.

Заданная конфигурация последовательности служит для управления коммерческого аналогово модема 56k. При возникновении проблем с использованием специального модема (например, ISDN, GSM, GPRS), рекомендуем прочитать главу "Управление параметрами модема".

## <span id="page-17-0"></span>*6.3. Подробное описание управление модемом*

После включения модем всегда находится в командном режиме и управляется так называемыми АТ командами. Эти команды ориентированы на текст и начинаются с обозначения "АТ" (означает "Attention"), затем следуют другие знаки, которые (означает "Attention"), затем следуют другие знаки, которые интерпретируются модемом в виде инструкций.

Чтобы установить надежную связь, нужно послать серию команд на модем (Dial In Sequence). В конце командной последовательности должна стоять команда выбора, на которую добавляется телефонный номер Radon Vision из списка соединений.

После удачного соединения с оппонентом (при правильной настройке, модем, встроенный в аппарат, автоматически принимает звонок) оба модема определяют протокол передачи данных в зависимости от качества связи. После этого оба модема включают режим онлайн, это значит, что ПК и измерительный прибор соединены друг с другом прозрачно и могут обмениваться данными. В данном случае, модем не будет реагировать на AT-команды.

Чтобы закончить соединение, должен быть послан ряд специальных команд на модем(Hang Up Sequence). Они всегда стандартно начинаются с трех знаков плюса  $($ "+++" ). После их приема модем возвращается в командный режим. Внимание: символ, используемый для управления последовательности (+) может быть определен через команду AT и при определенных условиях отличаться от стандарта. Чтобы распознать последовательности в пределах (еще) прозрачного потока данных, коммуникация должна происходить каждую секунду до и после отправки. Паузы включаются автоматически устройством Radon Vision.

Соединение заканчивается командой закончить («трубка»).

Набор команд AT модема состоит из основных команд, которые одинаково понятны другим модемам, так же как и специальные команды, чье количество и система кодирования устанавливается от используемых моделей. Соединение может быть установлено, как правило, исключительным использованием основных команд.

Radon Vision задает стандартную последовательность, которая включает в себя только базовые инструкции. Если в командной последовательности необходимо внести изменения, они могут быть осуществлены в диалоге «параметры модема». Команды обрабатывается индивидуально слева направо. Каждая команда заканчивается точкой с запятой (так же и последняя). Последовательность команд может содержать любое количество пробелов, но общая длина не должна превышать 255 символов. Нет разницы между большими и маленькими буквами. Правильное выполнение команд может контролироваться во время настройки и разъединения соединения, при котором переключатель "Show Response" в пределах диалога соединения будет маркирован.

Модем подтверждает полученную AT-команду ответом, если это не было ранее запрещено (так же соответствующей АТ-командой). В случае успешного исполнения появляется "ОК", в противном случае – "ERROR". Если модем не отвечает, то Radon Vision возвращает цепочку символов "NO RESPONSE". После выбора могут появится следующие ответы модема:

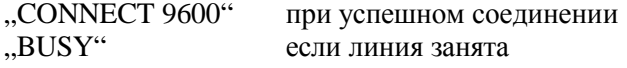

"NO CARRIER" если соединение не может быть произведено "NO DIAL TONE" если не обнаружены символы на телефонной линии (например, у телефонной подстанции)

Radon Vision ждет обратного сигнала "CONNECT 9600" и начинает затем обмен данных между ПК и измерительным прибором. Другие ответы модема или несоблюдения в диалоге параметров модема заданного времени "Time-Out"-ведут к прерыванию попытки набора. Указание: Модем может быть установлен как с помощью команд AT так же временным интервалом, после которого попытка набора будет прервана. Только кратчайший временной интервал является решающим. При прекращении через Radon Vision появляется ответ "NO RESPONSE", при прекращении через сам модем - "NO CARRIER".

Нижестоящая последовательность команд устанавливается по умолчанию при инсталляции и должна распознаваться каждым аналоговым модемом 56k.

## **Dial In Sequence**

#### *at&f; atq0; atv1; atm1; atx3; atdt;*

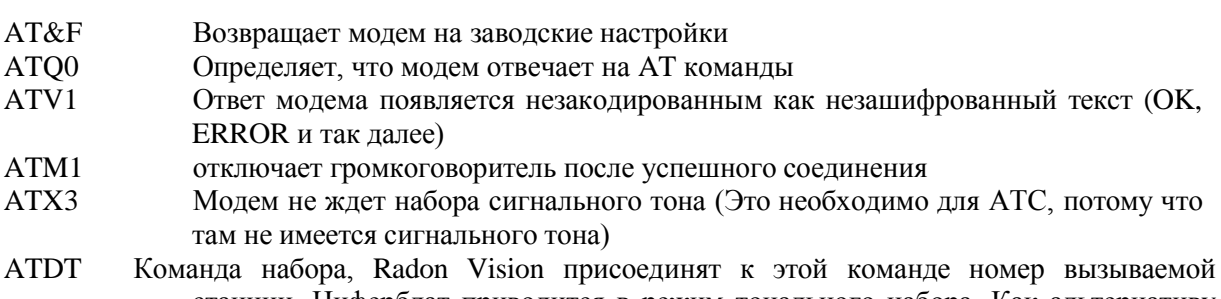

станции. Циферблат приводится в режим тонального набора. Как альтернативу можно использовать импульсный набор. Набор команды ATDT должен быть заменен на ATDP.

Указание: Паузы набора включены как запятая прямо в номер телефона (например, чтобы получить внешнюю линию). Точно такое действительно и для других функций.

#### **Hang Up Sequence**

*+++; ath0;*

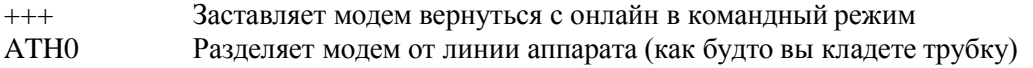

#### **Configuration Sequence (для модема со стороны аппарата)**

#### *at&f; atq0; atv1; ate0; at&c0; at&d0; ats0=1; at&y0; atq1; at&w0;*

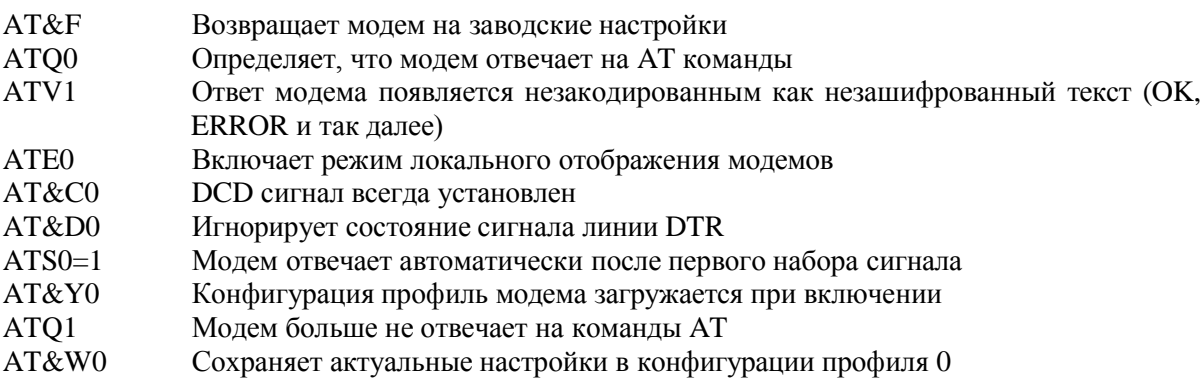

Указание: Скорость передачи соединения между модемом и измерительным прибором автоматически заменяется на используемую скорость передачи при записи последних команд AT. Radon Vision использует пригодную скорость передачи для измерительного прибора. Скорость передачи с модема так же сохраняется и используется при новом включении.

По этой причине не разрешается посылаться команды AT с другой скоростью передачи на модем после записи последовательности конфигурации (например, с терминальными программами как Windows Hyperterminal), иначе правильные настройки скорости передачи будут потеряны.

## **Необходимые дополнительные настройки для GSM модема**

Так же как в мобильном телефоне в штатном режиме регистрации модема в GSM сети возможна только после набора PIN. Запрос должен быть деактивирован для модема со стороны аппарата. В противном случае он при прерывании сети не будет зарегистрирован. Не все SIM карты поддерживают эту функцию. Поэтому перед покупкой расспросите об этом провайдера. При первом запуске модема с SIM картой необходим PIN через специальные команды AT. Дальнейшие команды AT служат для деактивации запроса PIN. В случае модема со стороны ПК, АТ-команда для введения PIN может быть внесена в "Dial-In Sequence". Внимание: Это может произойти только, если постоянно используется один и тот же модем или SIM карта. При возможном многоразовом наборе PIN карта блокируется.

Указанные AT-команды не являются стандартными, т.е. они указаны в руководстве пользователя модема. Как пример здесь приводится модель Tango 55/56 фирмы FALCOM (идентично Siemens C55):

 $AT+CPIN = 1234$ 

Передает PIN (например: 1234) на модем, при правильном PIN модем регистрируется в сети GSM

AT+CLCK = "SC",0,"1234" Деактивирует запрос PIN

В GSM модеме различаются виды передачи между "Voice", "Fax" и "Data". Информация поставляется в несущий сигнал при условии полученного вызова с GSM модема. Если вызов происходит с аналогового модема, то эта информация отсутствует. GSM-модем со стороны аппарата интерпретирует недостающую информацию в случае каждого звонка по умолчанию как "Voice" и не принимает звонок автоматически (вне зависимости от ATS0). Специальная команда (например, AT+CSNS=4 у Tango 55/56) GSM-модема со стороны аппарата указывает каждый вызов (так же при отсутствующей информации передачи) и интерпретирует как передачу данных.

Например "Dial In Sequence" для модема компьютера (Tango 55, PIN = 1234):

*at&f; atq0; atv1; atm1; atx3; at+cpin=1234; atd;*

Нужно принимать во внимание, что регистрация в сети начинается после успешного ввода PIN. Это может занять длительное время, так что возможно "Dial In Time Out" (диалог параметра модема) может соответственно продлиться.

Если нижестоящая "Configuration Sequence" была произведена, а так же и для модема ПК, AT+PIN команда из "Dial In Sequence" может быть удалена, PIN – код запрос после этого подавляется.

Например, "Configuration Sequence" для модема со стороны аппарата (Tango 55, PIN = 1234):

*at&f; atq0; atv1; ate0; at&c0; at&d0; at+csns=4; at+cpin=1234; at+clck="SC",0,"1234"; ats0=1; atq1; at&w0;*

## <span id="page-20-0"></span>*6.4. Управление параметрами модема*

Последние используемые настройки могут управляться файлом "Modem". Он находится в программной папке Radon Vision. Если данные удалены, то они будут вставлены по умолчанию и файл "Modem" создается заново, так же по умолчанию.

Что бы можно было использовать одновременно большинство настроек модема (например, если для аппарата должны быть сконфигурированы различные типы модемов), параметры внутри диалога параметров модема могут быть сохранены с помощью включателя "SAVE" в любом списке и включателем "OPEN" снова загружены. Включатель ОК закрывает диалог параметров модема и перенимает актуальные настройки в диалоге соединения. Одновременно актуализируется файл "Modem".

## <span id="page-20-1"></span>*6.5. Выбор модема*

Принципиально все модемы, которые управляются командами AT используются независимо от стандартной передачи (аналоговая телефонная линия, ISDN, GSM, GPRS). Возможно, необходимы изменения внутри последовательности команд для регулировки стандартной. Необходимые инструкции можно найти в руководстве по эксплуатации модема.

Имеет смысл использовать одни и те же модемы со стороны ПК и аппарата, так как они располагают одинаковым набором протоколов передачи данных. Учитывая неблагоприятные сочетания при определенных условиях, только один протокол может быть использован с уменьшенной скоростью передачи между модемами.

## <span id="page-20-2"></span>*6.6. Кабель*

Соединительный кабель между ПК и модемом, как правило, поставляется производителем и может быть просто так использован. Соединительный кабель между приемником модема и измерительным прибором нуждается в дополнительных перемычках. Стандартно прилагаемый кабель загрузки прибора не может быть использован для этого. Убедитесь, что кабель модема со стороны аппарата подключен в соответствии с нижестоящим рисунком.

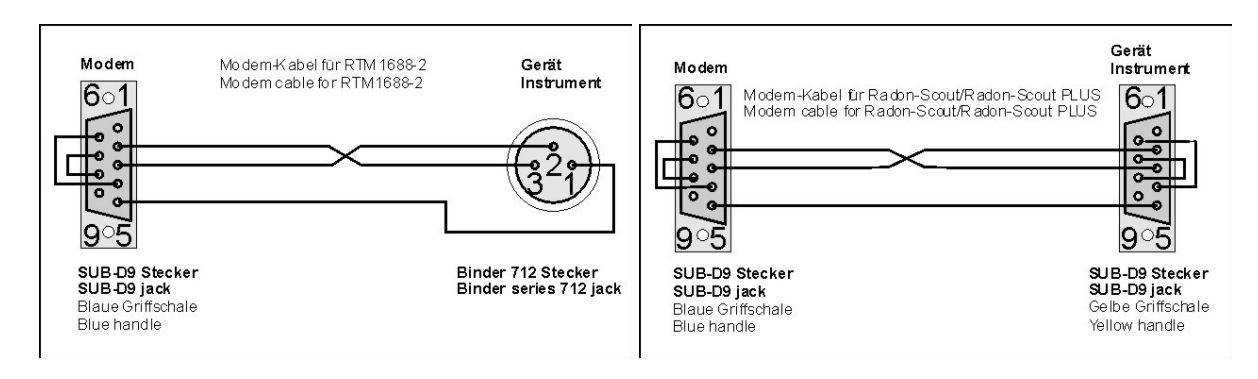

## <span id="page-21-0"></span>**7. Локальные измерительные сети с беспровадными ZigBee**

Помимо прямого соединения измерительного прибора посредством кабеля и использование модема для передачи данных на расстоянии беспроводная технология SARAD ZigBee открывает возможность для комфортабельного, беспроводного доступа к прибору. Сеть ZigBee используется везде, где соединение произведены для

- большинства приборов внутри здания или сооружения, или
- приборы в не постоянно безопасных помещениях (квартирах, области управления).

Радиус действия сети зависит от местных условий (стены, изоляция и так далее) и составляет при хорошей видимости несколько сотен метров.

SARAD ZigBee адаптер (коорлинатор)соединяется с ПК посредством USB кабеля. При первом использовании в некоторых случаях должны быть проинсталлированы соответствующие драйвера. Установка осуществляется аналогично тому, как в главе 2 описана инсталляция инфракрасного адаптера, а так же USB/серийного адаптера.

При выполнении функции поиска для оноружения подключенных приборов появляется адаптер и им используемый порт COM в списке приборов.

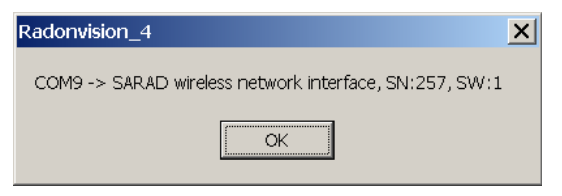

Измерительные приборы, которые находятся в зоне приема координатора и имеют интерфейс ZigBee,

распознаются автоматически. Если измерительный прибор включен в предела диапазона сети и был принесен из пределов досягаемости сети, процесс распознавания может длится до нескольких секунд.

Доступ к приборам поисходит анологично как к другим видам соединений. В н а ч а л е в ы б и р а е т с я разъем СОМ, к которому подключается ад ап т е р ZigBee. Щелчок мышки на кнопку данных или настроек, открывает диалоговое окно списка, которое содержит все доступные измерительные приборы в данной сети (тип прибора, номер серии и так далее). После выбора желаемых приборов из списка переносятся данные или открывается диалоговое окно настроек.

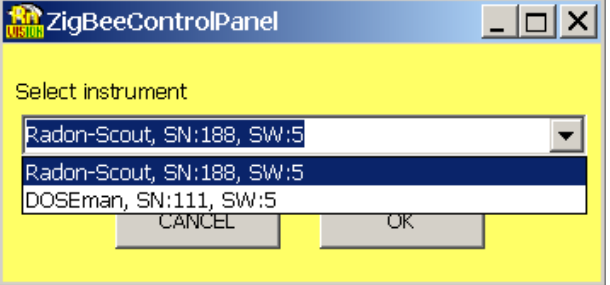

Все измерительные приборы с соответствующим адаптером, подключенные к Radon Vision, интегрируются в единую сеть ZigBee.

## <span id="page-22-0"></span>**8. TCP/IP**

Программное обеспечение "Radon Vision" содержит в себе комплексное решение для базирующейся на протоколе TCP/IP коммуникации с измерительными приборами торговой марки SARAD. Применение этого способа просто и не требует каких-либо специальных знаний в области IT. Если для обеспечения связи с приборами должна использоваться имеющаяся на у клиента сеть, то в данном случае обязательно участие сетевого администратора.

Детальное описание работы с приборами через интернет находится в файле «Базирующиеся на применении интернета сети измерительных приборов SARAD" ("Internet basierte Messnetze für SARAD Messgeräte"). Этот документ находится на CD-диске с ПО или доступен для скачивания на сайте SARAD [www.sarad.de.](http://www.sarad.de/)